## How to check for proxy server man-in-the-middle actions

As part of a customer's (or customer organization's) information security posture, there could be applications acting as a proxy server when the customer attempts to communicate with the internet.

One function of these proxy servers might be to perform a "man-in-the-middle" action with PKI certificates. When a website presents a certificate to the customer's browser (i.e. any URL that starts "https://..."), the proxy intercepts the in-bound PKI certificate from the website and creates a 'facsimile' certificate that it sends to the customer's browser. Since the customer browser will already have been configured to accept these certificates, the customer may not even be aware of this.

Then when the customer has to send their WidePoint issued PKI certificate back to the website (to logon, renew, or test their certificate) the proxy intercepts the out-bound PKI certificate from the user (customer) and creates a 'facsimile' certificate that it sends to the target website. So the website does not receive the certificate that WidePoint issued; it receives a certificate issued by the proxy server. The website will not have been configured to accept the proxy-issued certificate and the customer will receive a failure message of some kind.

These applications (an outright proxy server or a web security application on the customer's computer) should be able to be configured so that when the customer goes to particular websites the proxy does not interfere with the certificates. Some applications known to do this are Windows Defender, ESET, AVG, Avast!, BitDefender, Fiddler, BrowserSafeGuard, Rockettab, Kaspersky! Web/Mail Shield, etc. Every application seems to have a different name for this 'feature' and a different way to configure the application. The configuration change may need to be done by the customer's IT support staff. When they update their configuration, recommend they configure these URLs:

- https://\*.orc.com
- https://\*.widepoint.com
- https://\*.mil
- https://\*.gov

## Below is an example of configuration for one such application (Kaspersky):

```
Perform the following steps to upgrade to the latest release of Kaspersky Total Security:
a) Exit Kaspersky: right-click on the Kaspersky K icon in the lower right corner of your screen (the system 
tray). Select 'Exit' from the list that appears.
b) Download and install Kaspersky using this link
After the file is downloaded, double click the file to start the installation, and follow the on screen 
prompts.
To add a website to the trusted URLs (or Trusted Web Pages) list:
Open Kaspersky.
Click on 'Settings'.
Click on 'Protection' on the left.
Click on 'Web Ant-Virus' on the right.
Click on 'Advanced Settings'.
Click on 'Configure trusted web pages' (or possibly Trusted URLs).
Click on the 'Add' button.
Enter the web address in the same format as shown: https://*.example.com/*
Select 'Active'.
Click on the 'Add' button.
If needed, repeat the process for additional sites.
Close the 'Trusted web pages' window.
```
Click the Back arrow in the upper left three times to return to the main window. Retry the web site. If it does not work, close all open web browsers and reopen the site.

If at any point you need live assistance with following the steps, please visit the following link for support options http://support.kaspersky.com/us/b2c#region

Best regards, Technical Support | Kaspersky Lab

To check for this, have the customer look for evidence of a proxy server man-in-the-middle action. For example when pointed at our server (https://eca-rm.orc.com/) the browser will present a padlock icon click the padlock icon to examine the certificate. At the URL above, the certificate should say that it was issued by ORC ECA 6. If it says anything else, then there is an application in the customer's environment that is interfering with certificate information and could be preventing installation.

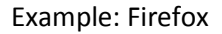

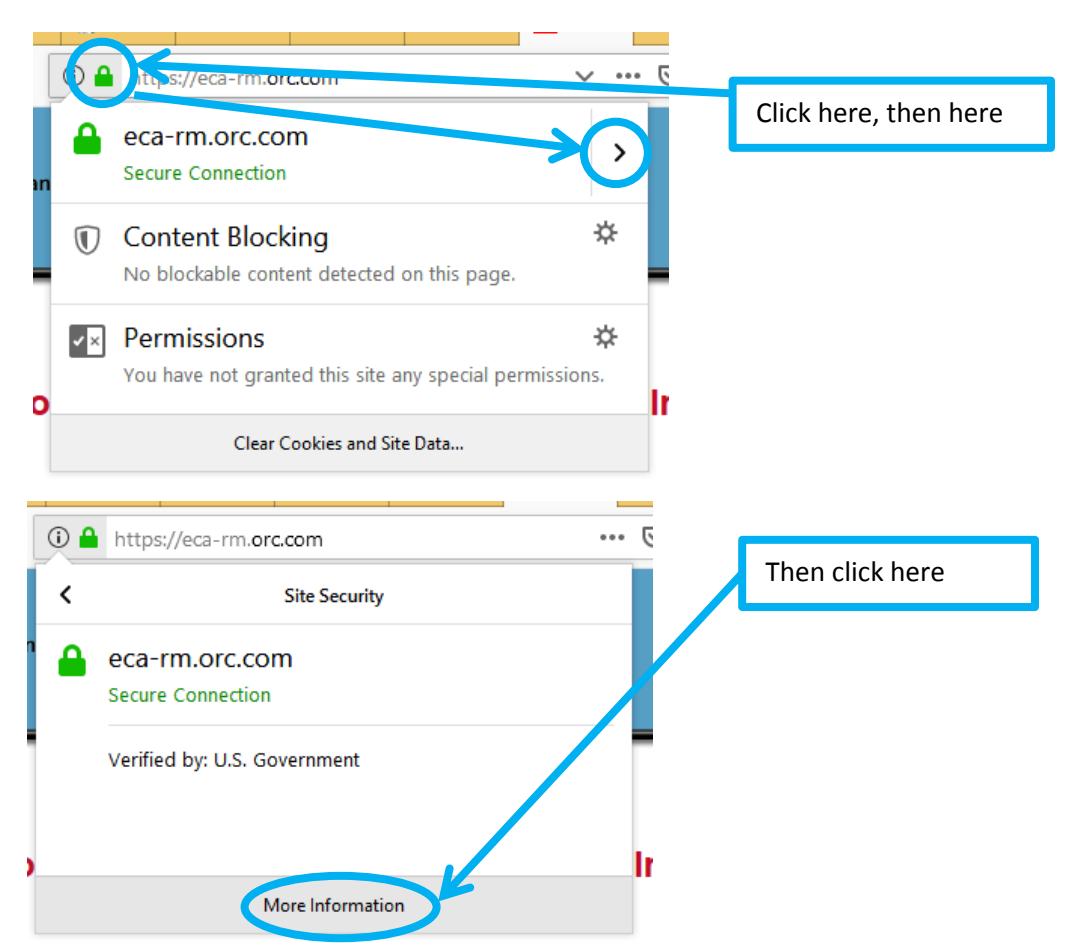

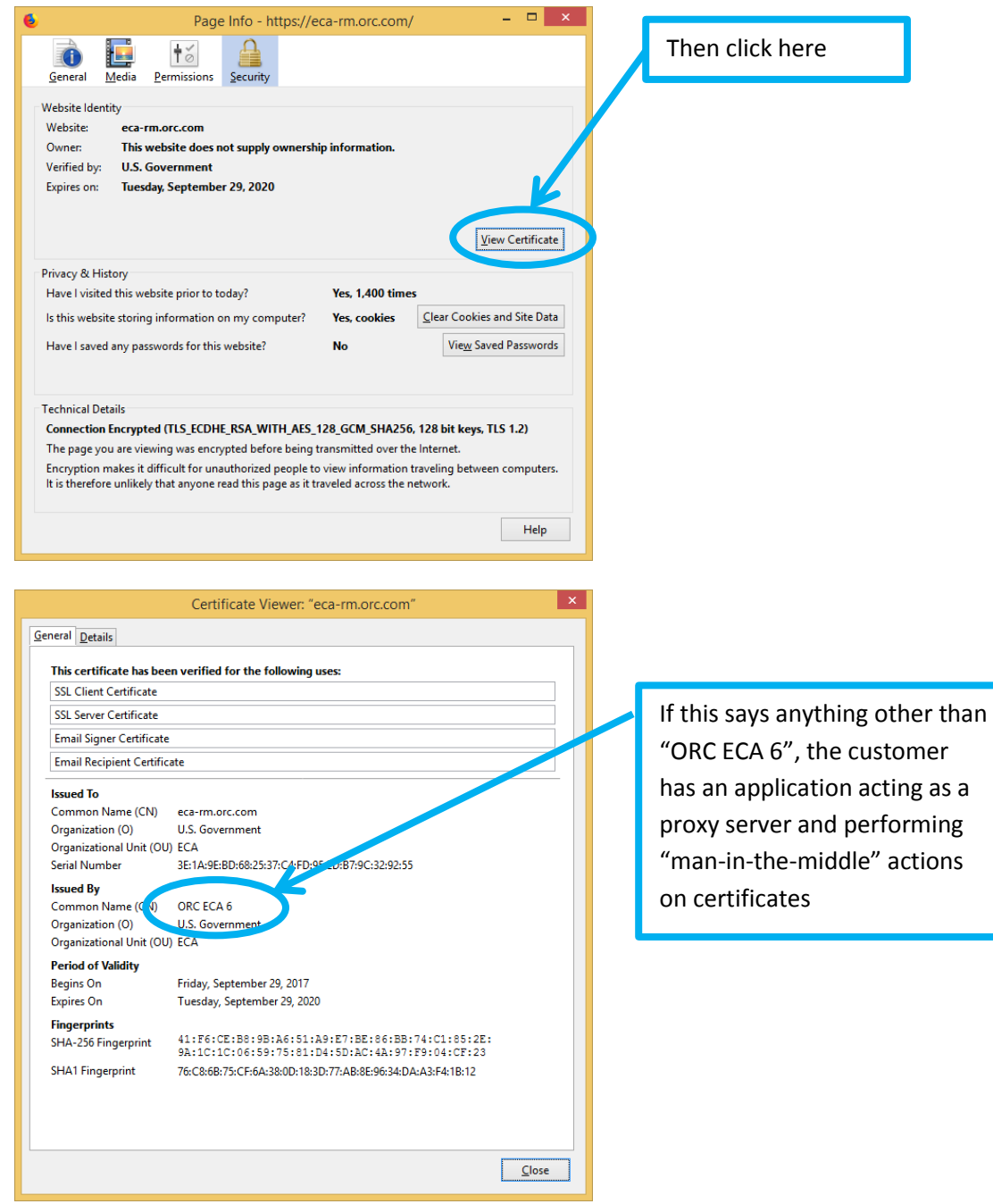

Example: Internet Explorer

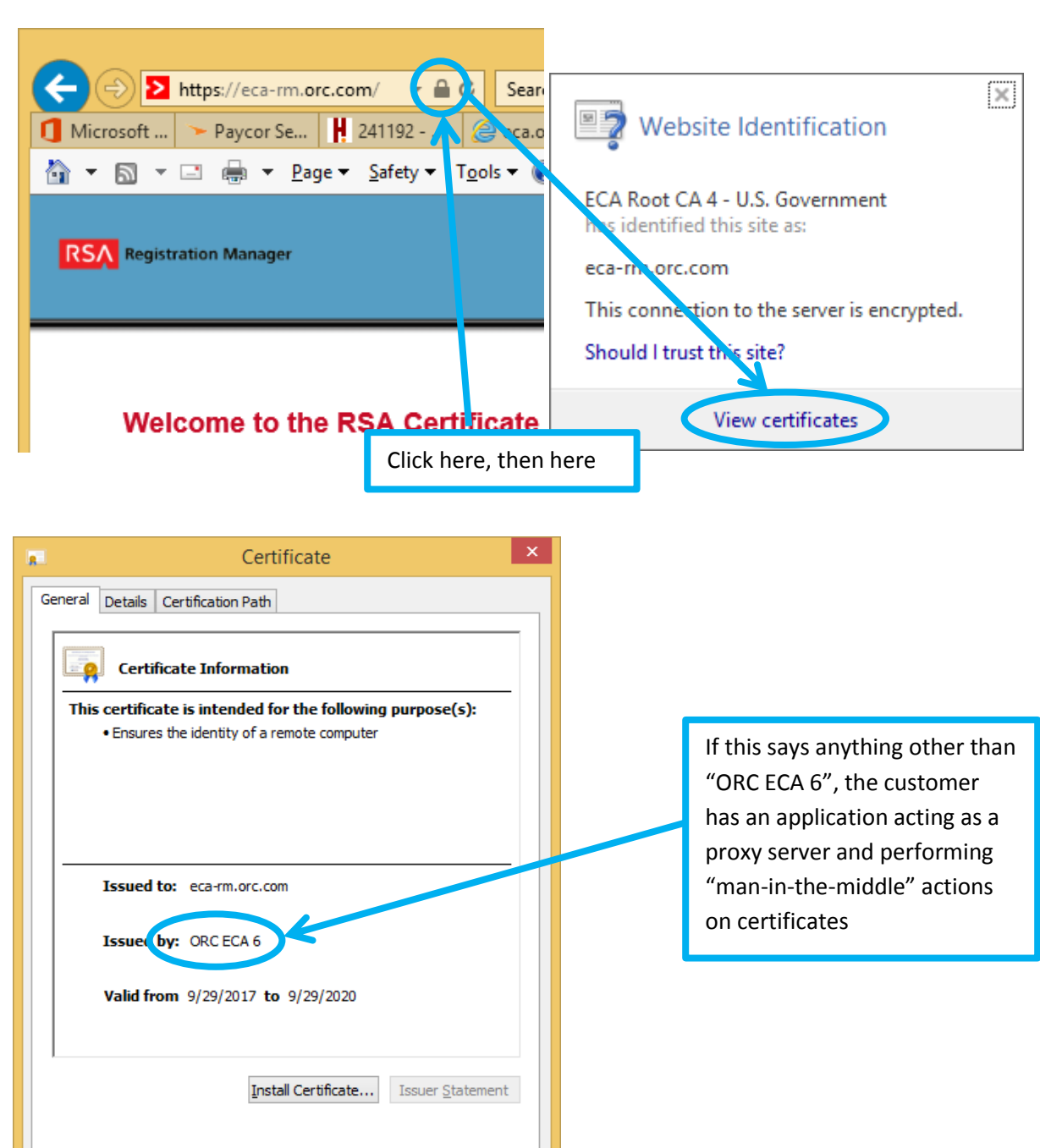

 $\overline{\alpha}$ 

## Example: Chrome

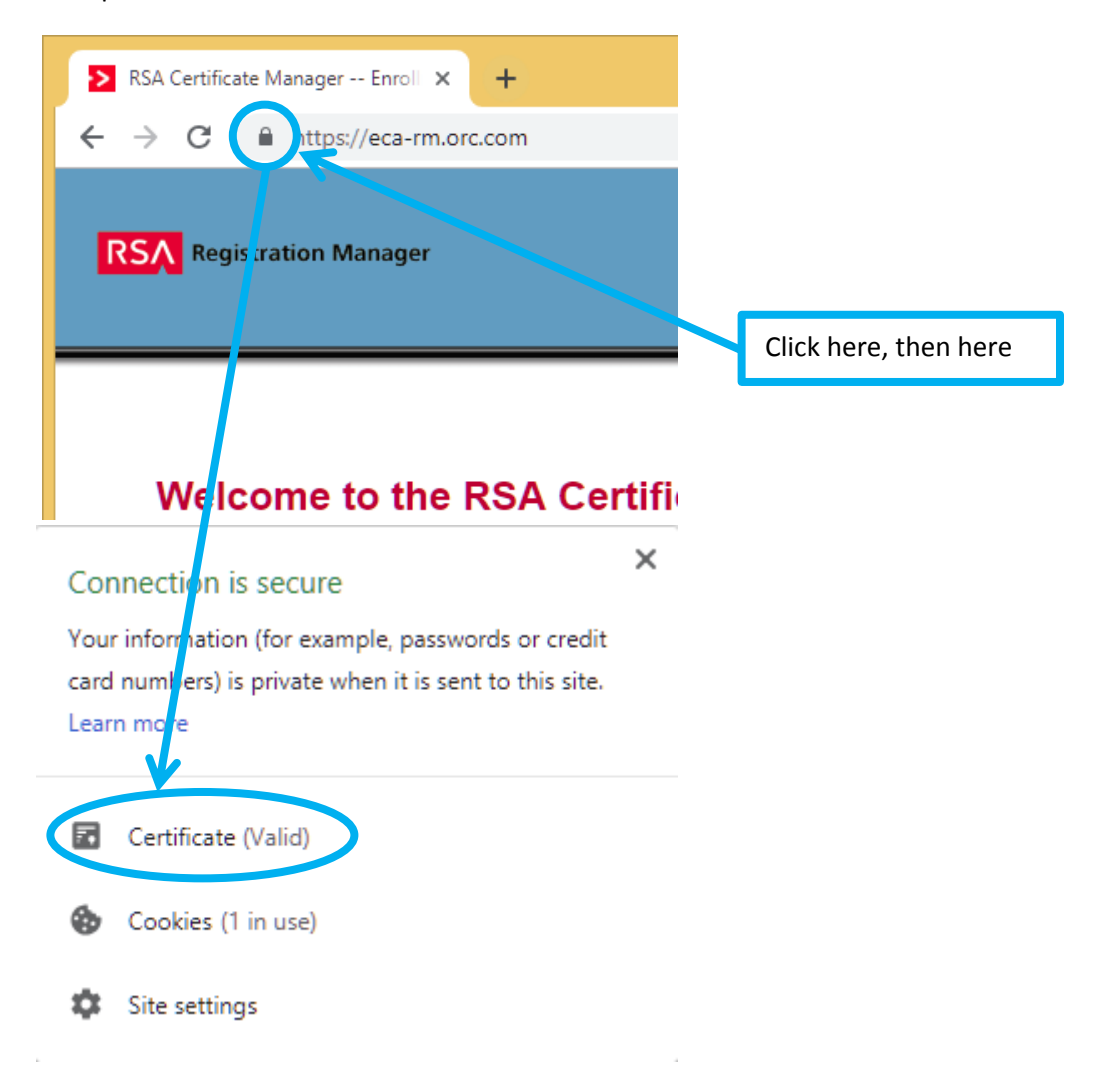

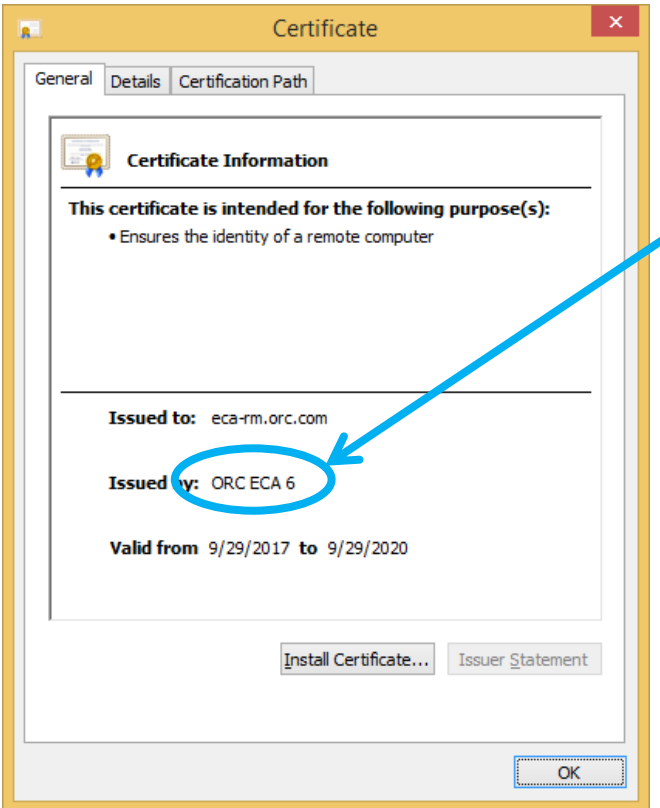

If this says anything other than "ORC ECA 6", the customer has an application acting as a proxy server and performing "man-in-the-middle" actions on certificates

## Example of "man-in-the-middle" below

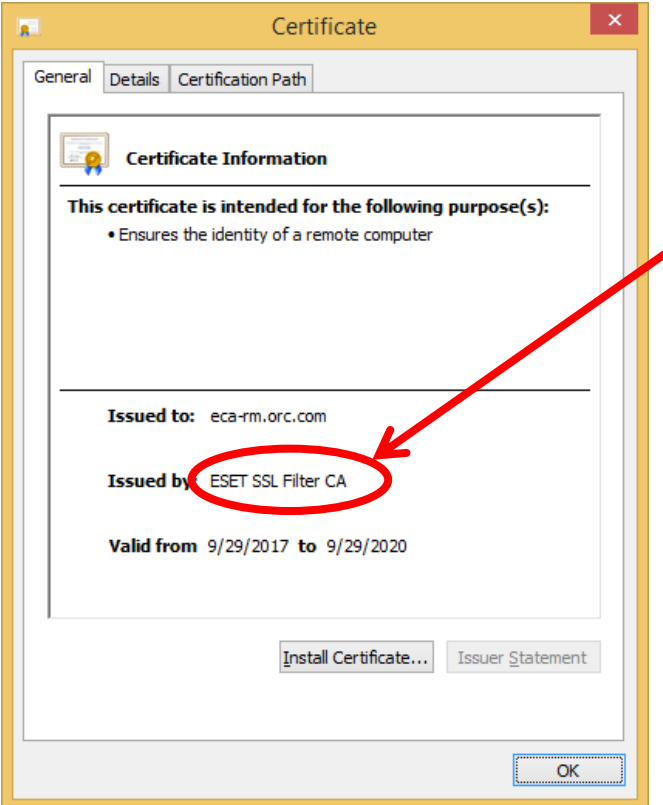

The issuer of the true certificate is "ORC ECA 6". With ESET's "SSL/TLS Protocol filtering" enabled, ESET performs man-in-the-middle actions. This can prevent a successful log-on, certificate test, certificate renewal, or certificate installation.